# **Table Extraction Algorithm & UI Revamp**

Ephesoft offers you a various mechanism to extract tables. For this, you have to configure various table using one or the combination of below-mentioned extraction types:

- Column Regex Pattern
- Column Header Pattern
- Column Coordinates

Earlier, table configuration screen did not have provision to display the image along with the configuration, hence making it difficult to configure the extraction rules. The user had to manually open the image file while configuring table extraction. Moreover, all extraction rules were manually entered by the user, with no suggestions from the system.

Also, while testing the configured extraction rules, you could not view the area of the image from which the table rows were extracted. This could create accuracy concerns if wrongly extracted data skipped the operator's eye.

With Ephesoft Transact v4.1.0.0, you have the following improvements:

- Complete table extraction rule can be configured with image view in one screen.
- Regex suggestion utility is now included while configuring table extraction.
- Regex is suggested for Column pattern, Column Header Pattern, Between Left Pattern, Between Right Pattern, Start Coordinate, and End Coordinate so that user don't need to type them over.
- User can test configuration on the image file from the configuration page itself with result overlays for assistance.
- Support for uploading multipage image and configure rules accordingly.

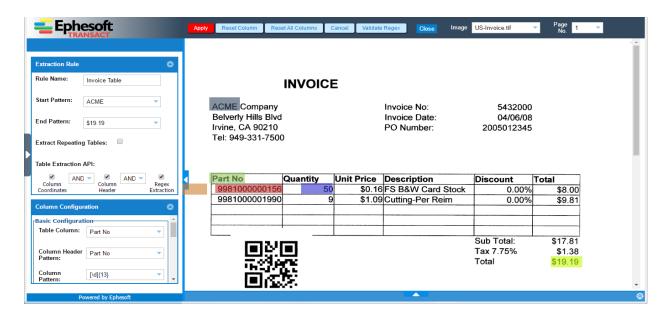

In addition of simplifying the table configuration, various improvements have been made at the backend to support number of table variations:

- Tables which are not in tabular form but more in horizontal manner, Ephesoft Transact calls them horizontal table.
- Tables containing a mixture of horizontal columns and vertically aligned columns.
- Tables containing wrapped header, for example Unit Price, where Unit is in one line and Price in next.
- Tables with columns spreading across multiples lines, for example, Order Number, Part Number and Description, while Unit Price are in first line whereas, Quantity, Unit Price and Total Price in next line.
- Support columns whose data is not aligned under the header. Earlier, column header
  extraction could not extract such columns. Column coordinate and regex based extraction
  could be used in such cases but they had their own limitations. They both used to fail if
  column ordering changed.

There are few more additional features added Ephesoft Transact v4110:

- Allow user to extract repeating tables. This is to cater tables which are present in multiple
  pages of a document. For example, similar format invoice details are present in first and
  third page of a document. In previous versions, user has to configure multiple tables to
  extract those tables. In 4.1.1.0 version, such tables can be extracted in one table only.
- Table extraction now accounts for OCR confidence too at the time of validation.
- User can configure default values for a column that will be set if no data could be extracted for this column.

Next section will describe in detail how to configure table extraction rule.

# **Setting up Table Extraction**

Ephesoft Transact supports data extraction from various table formats. Using a combination of configuration settings provided by Ephesoft, you can easily and accurately extract data from the following table formats:

- header and data are horizontally aligned
- header is horizontal and vertically aligned
- data is not aligned under header
- header is wrapped in multiple rows
- header is spanned in multiple lines and so the data is spanned.

Extraction of data from tables involves the following tasks:

- Configuring tables
- Configuring table columns
- Configuring table extraction rules
- Configuring column extraction rules

Testing table extraction

#### **Configuring Tables**

The first step in setting up table extraction is to define the table within Ephesoft.

To configure a table

1. From the DCMA Home page, click ADMINSITRATOR and select BATCH CLASS MANAGEMENT.

The Ephesoft Enterprise Login page displays.

2. Enter valid credentials to login.

The **Batch Class Management** screen displays.

3. Select the batch class in question and click **OPEN** from the toolbar on top of the **Batch Class Management** screen.

The batch class opens with a list of document types.

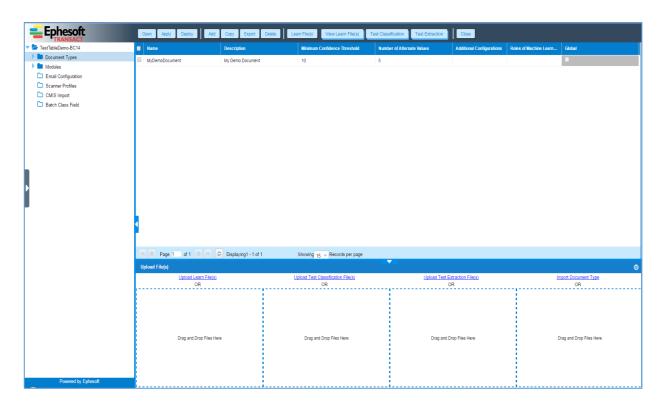

4. Select the document type from the list and click **OPEN** from the toolbar on top of the page.

The document type page displays with the **Index Fields** node selected by default in the left navigation pane.

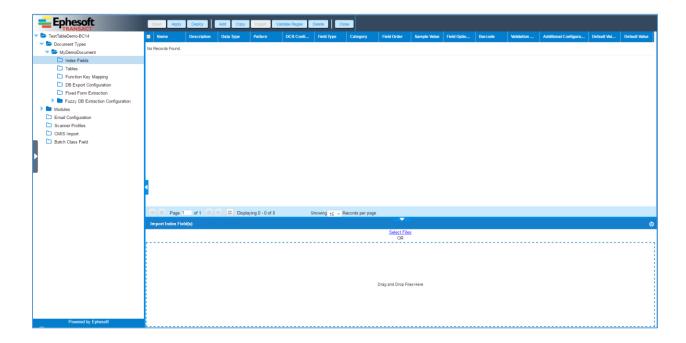

4. From the left navigation pane select the **Tables** node.

The following screen displays.

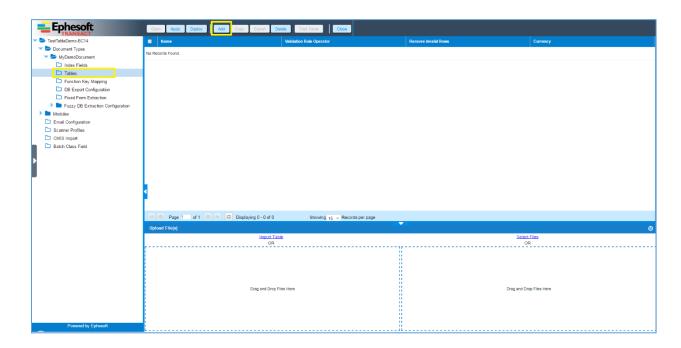

5. Click **ADD** from the toolbar on top of the page.

The following screen displays.

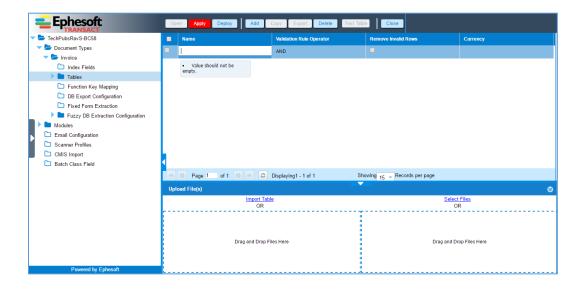

6. Enter the relevant information as described in the table below:

| Item                     | Description                                                                                                    |  |  |  |
|--------------------------|----------------------------------------------------------------------------------------------------|--|--|--|
| Name                     | Enter a name for the new table. Use a short name here, such as Invoice Table, Form1040, or HUD01.                                                                                                    |  |  |  |
| Validation Rule Operator | Select an operator for the validation rule. The available options are <b>AND</b> and <b>OR</b> . By default, <b>AND</b> operator is selected.                                                                                                    |  |  |  |
|                          | Apply Deploy Add Copy Export Delete Test Table Close  Name Validation Rule Operator Remove Invalid Rows Currency  Invoice Table AND OR  As we know user can configure multiple Rules to validate the Row of a table, this switch helps the algorithm to mark the Row validate based |  |  |  |
|                          | on switch.  If "AND" is set: The row is valid if all the Row validation rules are satisfied.  If "OR" is set: The row should validate at least one of the Row validation rule.                                                                                                    |  |  |  |
| Remove Invalid Rows      | Select this checkbox if you want to eliminate any rows from the extracted data that do not match the validation rule.                                                                                                    |  |  |  |
| Currency                 | Select the currency format that you want to use with the extracted data from the <b>Currency</b> drop-down list.                                                                                                    |  |  |  |

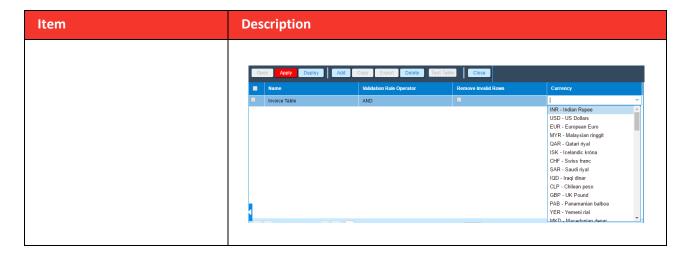

7. Click APPLY and DEPLOY from the toolbar on top of the page to save the table details.

The **Tables** node page is updated with details of the newly added table.

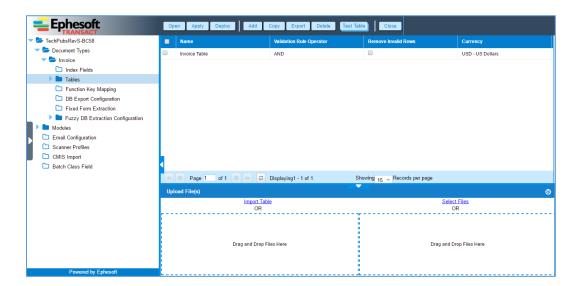

# **Configuring Table Columns**

After defining the table, you must define the columns that constitute the table.

To configure a table column

1. On the **Tables** node page (<u>Step 12 above</u>), click **OPEN** from the toolbar on top of the page. Alternatively you can click on table node on left pane to open table and configure table columns.

The following screen displays with the **Table Columns** node selected in the left navigation pane.

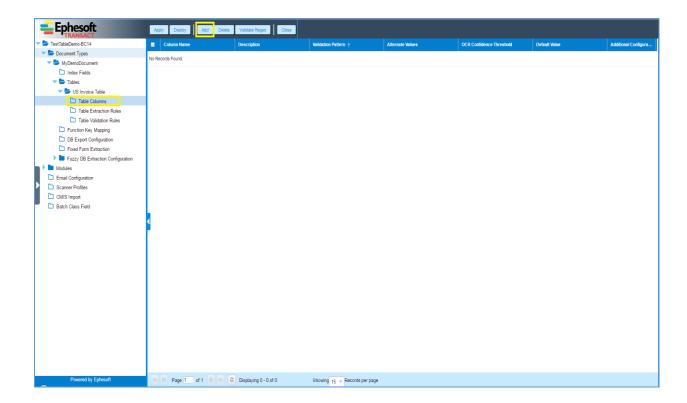

2. Click **ADD** from the toolbar on top of the page.

The following screen displays.

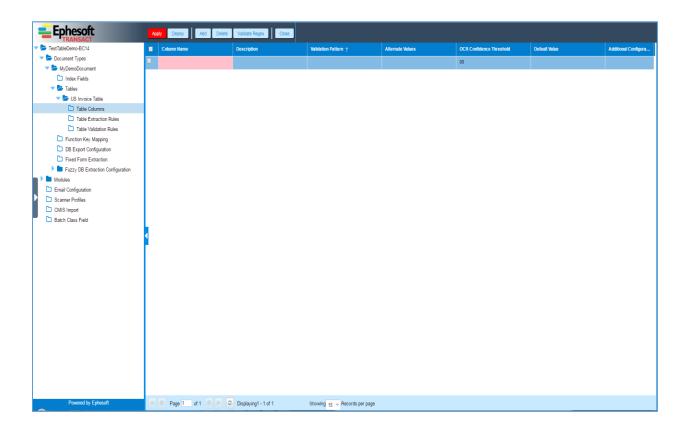

#### 3. Enter the relevant information as described in the table below:

| Item                     | Description                                                                                                    |                                                                                                    |  |  |  |
|--------------------------|----------------------------------------------------------------------------------------------------|----------------------------------------------------------------------------------------------------|--|--|--|
| Column Name              | Enter a name for the new table column.                                                                                                    |                                                                                                    |  |  |  |
| Description              | Enter a brief description about the new table column.                                                                                                    |                                                                                                    |  |  |  |
| Validation Pattern       | Enter a validation pattern for the new table column name using the <b>Regex Pool</b> or the <b>Regex Builder</b> widgets.  This field is not mandatory. You can enter the validation pattern based on requirement. |                                                                                                    |  |  |  |
|                          | Click Validate Regex from the toolbar on top of the page to validate any regex patterns that you enter.                                                                                                    |                                                                                                    |  |  |  |
| Alternate Values         | It provides the pre-populated list of values for a particular column to assist user while selecting data while validating tables.                                                                                  |                                                                                                    |  |  |  |
| OCR Confidence Threshold | The default value is 90. You can edit this and enter a value between 0 to 100.                                                                                                    |                                                                                                    |  |  |  |
| Default Value            | In case you want to set default value for any column when no value is extracted for particular column, you can enter the default value in this field.                                                              |                                                                                                    |  |  |  |
| Additional Configuration | New Row Anchor                                                                                                    | This switch is used to mark any column to indicate the start of new row if the value for particular column gets extracted.                                    |  |  |  |
|                          | Required                                                                                                    | This switch is used to mark any column mandatory for a given row. If the row does not have the value for the column marked as required, the row is discarded. |  |  |  |
|                          | Currency                                                                                                    | This switch is used to mark any column as currency type.                                                                                                    |  |  |  |

4. Click **APPLY** from the toolbar on top of the page to save the column details.

The Table Columns node page is updated with details of the newly added table column(s).

You can keep adding columns as per requirement as shown below -

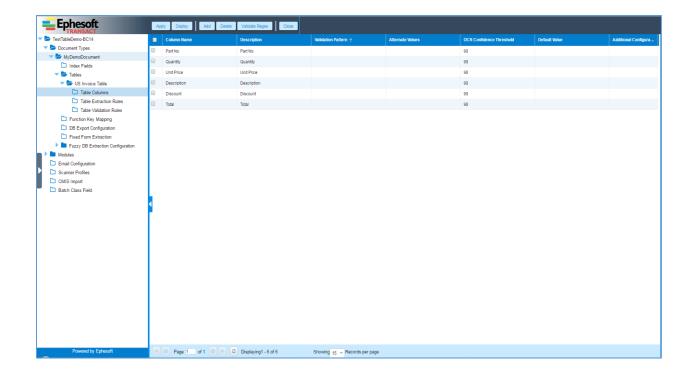

#### **Configuring Table Extraction Rules**

After defining the table columns, you must define the extraction rules for the table.

To configure a table extraction rule

1. From the left navigation pane, select the **Table Extraction Rules** node.

The following screen displays.

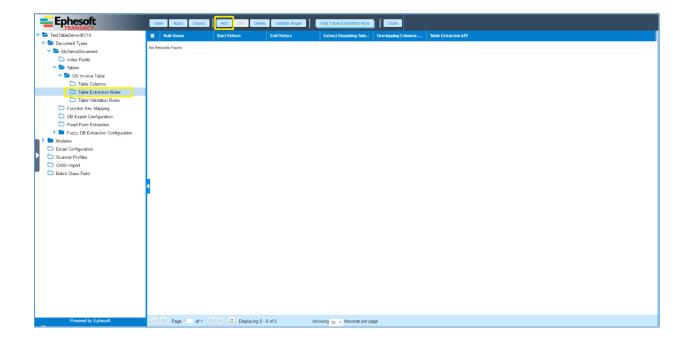

2. Click **ADD** from the toolbar on top of the page.

The Extraction Rules/Column Configuration screen displays.

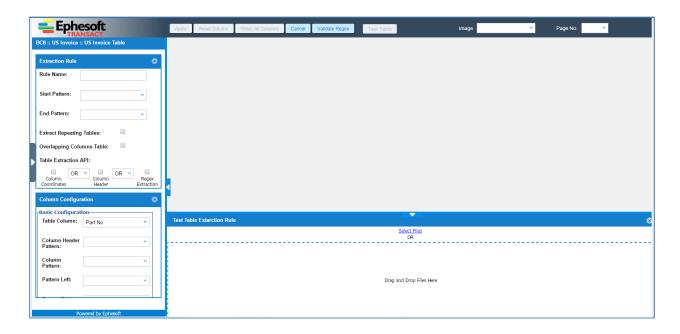

3. Click the **Select Files** link in bottom section to select and upload the image file that contains the sample table.

The **Extraction Rules/Column Configuration** screen is updated with the uploaded image displaying in the image view pane.

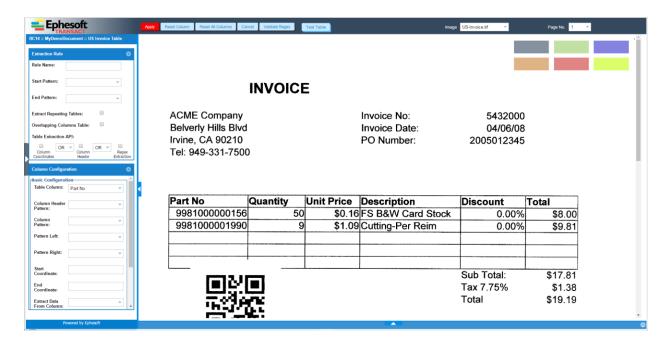

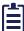

You can also drag and drop the image file to the Drag and Drop Files Here area below the Select Files link.

4. You can see the sticky overlays on the top right on the image panel as shown below -

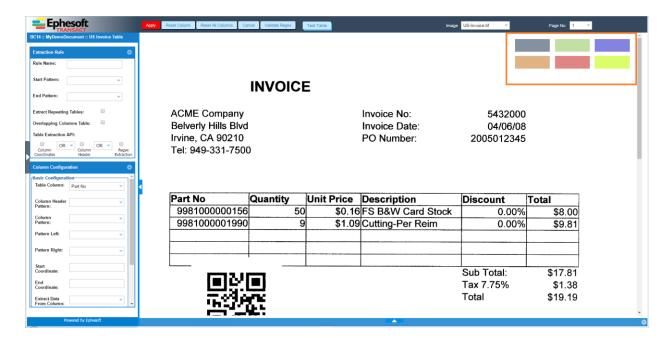

5. Previously there was no mechanism where user can get suggestions form Ephesoft to configure the table extraction rule. But Ephesoft Transact 4.1.1.0 version provides the mechanism to provide suggestions to configure rules to user using this overlay.

The below table provides the information related to various overlays and their usage –

| Color | Description                                                                                                    |
|-------|----------------------------------------------------------------------------------------------------|
|       | Start Pattern Using this overlay user can configure start pattern for any table.                                  |
|       | Column Header  Using this overlay user can configure column header pattern and set the coordinates of any column. |
|       | Right Pattern Using this overlay user can configure Pattern Right.                                                |
|       | Pattern Left Using this overlay user can configure Pattern Left.                                                  |

| Color | Description                                                                                                    |
|-------|----------------------------------------------------------------------------------------------------|
|       | Column Data Using this overlay user can configure Column Pattern. If user configures both Column Header and Column Data, Ephesoft system smartly identifies the type of column i.e. whether the column is horizontal or vertical. For example: If both overlays horizontally intersects each other the column is considered as horizontal. Further if both overlays are configured for vertical column the coordinates of column is calculated using the Max boundary that can be constructed using both overlays. |
|       | End Pattern Using this overlay user can configure end pattern for any table.                                                                                                    |

4. Enter the relevant information in the **Extraction Rules** section as described in the table below:

| Item          | Description                                                                                                    |  |  |  |
|---------------|----------------------------------------------------------------------------------------------------|--|--|--|
| Rule Name     | Enter a name for the extraction rule.                                                                                                    |  |  |  |
| Start Pattern | Enter a regex pattern in the <b>Start Pattern</b> text box to define the start point of the table OR,                                                                                                    |  |  |  |
|               | Use the <b>Suggest Regex</b> utility as described below:                                                                                                    |  |  |  |
|               | a. Drag and place the Start Pattern overlay over an area of the image that you want to define as the beginning of the document.  b. Double-click the overlay to display the Suggest Regex dialog box.  Suggest Regex  ACME  Pre-defined Type Regex:  ACME  Add to Regex Pool  C. Use an existing regex from Pre-defined Type or create a new regex from Create Regex. |  |  |  |

| Item                     | Description                                                                                                    |                                                                                     |  |  |
|--------------------------|----------------------------------------------------------------------------------------------------|-------------------------------------------------------------------------------------|--|--|
|                          | The <b>Start Pattern</b> text                                                                                                 | box in the <b>Extraction Rule</b> section is populated with the                     |  |  |
|                          | regex pattern.                                                                                                    |                                                                                     |  |  |
| End Pattern              | Enter a regex pattern in the <b>End Pattern</b> text box to define the end point of                                           |                                                                                     |  |  |
|                          | the image.                                                                                                    |                                                                                     |  |  |
|                          | OR,                                                                                                    |                                                                                     |  |  |
|                          | Use the <b>Suggest Regex</b>                                                                                                  | utility as described below:                                                         |  |  |
|                          | a. Drag and place the <b>End Pattern</b> overlay over an area of the image that                                               |                                                                                     |  |  |
|                          | ,                                                                                                    | e as the beginning of the document.                                                 |  |  |
|                          | b. Double-click tr                                                                                                    | ne overlay to display the <b>Suggest Regex</b> dialog box.                          |  |  |
|                          | Suggest Regex                                                                                                    | 8                                                                                   |  |  |
|                          | Sub Total:                                                                                                    |                                                                                     |  |  |
|                          |                                                                                                    |                                                                                     |  |  |
|                          | Pre-defined Type   © Create  Regex:* Sub Total:                                                                               | Regex w                                                                             |  |  |
|                          | Add to Regex Pool                                                                                                    |                                                                                     |  |  |
|                          |                                                                                                    |                                                                                     |  |  |
|                          |                                                                                                    |                                                                                     |  |  |
|                          | OK Cancel                                                                                                    |                                                                                     |  |  |
|                          | c. Use an existing from <b>Create Regex</b>                                                                                   | g regex from <b>Pre-defined Type</b> or create a new regex                          |  |  |
|                          | The <b>End Pattern</b> text box in the <b>Extraction Rule</b> section is populated with the regex pattern.                    |                                                                                     |  |  |
| Extract Repeating Tables | Select the <b>Extract Repeating Tables</b> option if you want to extract table from multiple pages using the extraction rule. |                                                                                     |  |  |
| Table Extraction API     | Column Coordinates                                                                                                    | Select the Column Coordinates option to extract data                                |  |  |
|                          |                                                                                                    | based on defined column coordinates.                                                |  |  |
|                          | Column Header                                                                                                    | Select the Column Header option to extract data                                     |  |  |
|                          |                                                                                                    | based on defined column headers.                                                    |  |  |
|                          | Regex Extraction                                                                                                    | Select the Regex Extraction option to extract data based on defined regex patterns. |  |  |
| Operator                 | Select a rule operator t                                                                                                    | to define the combination in which you want to use the                              |  |  |
| - Cpciato.               | extraction APIs.                                                                                                    | is define the combination in which you want to use the                              |  |  |
| Overlapping Columns      | This switch is used if                                                                                                    | the headers of column overlap each other. In other                                  |  |  |
| Table                    | words, the different co                                                                                                    | olumn headers are in multiple lines so the data is.                                 |  |  |

5. After defining the table extraction rule, you must define the extraction rules for the table columns that constitute the table.

To configure a column extraction rule

1. Collapse the Extraction Rule section to have a better view of the Column Configuration section.

The Extraction Rules/Column Configuration screen is updated displaying the complete Column Configuration section.

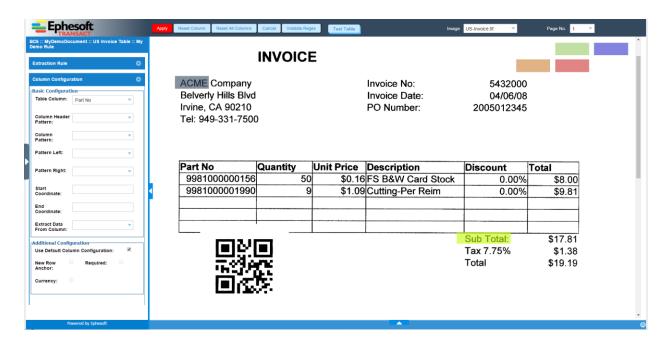

5. Enter the relevant information for each column in the **Column Configuration** section as described in the table below:

| Item                  | Description                                                                                                    |  |
|-----------------------|----------------------------------------------------------------------------------------------------|--|
| Table Column          | From the <b>Table Column</b> drop-down list, select the column for which you and defining the column extraction rule. The drop-down list displays all the tab columns that you have configured. |  |
| Column Header Pattern | Enter a regex pattern in the <b>Column Header Pattern</b> text box to define the location of the column header in the image.  OR,                                                               |  |
|                       | Use the <b>Suggest Regex</b> utility as described below:  a. Drag and place the <b>Column Header</b> overlay over an area of the image that you want to define as column header.                |  |

| Item             | Description                                                                                                    |
|------------------|----------------------------------------------------------------------------------------------------|
|                  | b. Double-click the overlay to display the Suggest Regex dialog box.  Suggest Regex Part No Pre-defined Type Regex: Part No Add to Regex Pool  C. Use an existing regex from Pre-defined Type or create a new regex from Create Regex.  The Column Header Pattern text box in the Column Configuration section is populated with the regex pattern. |
| Column Pattern   | Enter a regex pattern in the <b>Column Pattern</b> text box to define the location of the column data on the image.  OR,  Use the <b>Column Data</b> overlay to populate the <b>Column Pattern</b> text box with suggestions from the <b>Suggest Regex</b> utility as described above.                                                              |
| Pattern Left     | Enter a regex pattern in the <b>Pattern Left</b> text box to define the area on the left side of the column data in the image.  OR,  Use the <b>Pattern Left</b> overlay to populate the <b>Pattern Left</b> text box with suggestions from the <b>Suggest Regex</b> utility.                                                                       |
| Pattern Right    | Enter a regex pattern in the <b>Pattern Right</b> text box to define the area on the right side of the column data in the image.  OR,  Use the <b>Pattern Right</b> overlay to populate the <b>Pattern Right</b> text box with suggestions from the <b>Suggest Regex</b> utility.                                                                   |
| Start Coordinate | This field is used to extract data if extraction API is column coordinate. When you draw <b>Column Header</b> or combination of <b>Column Header and Column Data</b> the start coordinate of column is set.                                                                                                    |
| End Coordinate   | This field is used to extract data if extraction API is column coordinate. When you draw <b>Column Header</b> or combination of <b>Column Header and Column Data</b> the end coordinate of column is set.                                                                                                    |

| Item                                | Description                                                                                                    |
|-------------------------------------|----------------------------------------------------------------------------------------------------|
| Extract Data from<br>Column         | If you want to extract data(full/partial) of any other extracted column in a required column, you can select it from this drop down. For this you should provide Column Pattern to extract data.                                                              |
| Use Default Column<br>Configuration | <ul> <li>Uncheck this to configure enable/disable following:</li> <li>New Row Anchor</li> <li>Required</li> <li>Currency</li> <li>By default, it is checked to use default values of corresponding column, defined at the time of creating column.</li> </ul> |
| New Row Anchor                      | This switch is used to mark any column to indicate the start of new row if the value for particular column gets extracted.                                                                                                    |
| Required                            | This switch is used to mark any column mandatory for a given row. If the row does not have the value for the column marked as required, the row is discarded.                                                                                                 |
| Currency                            | This switch is used to mark any column as currency type.                                                                                                    |

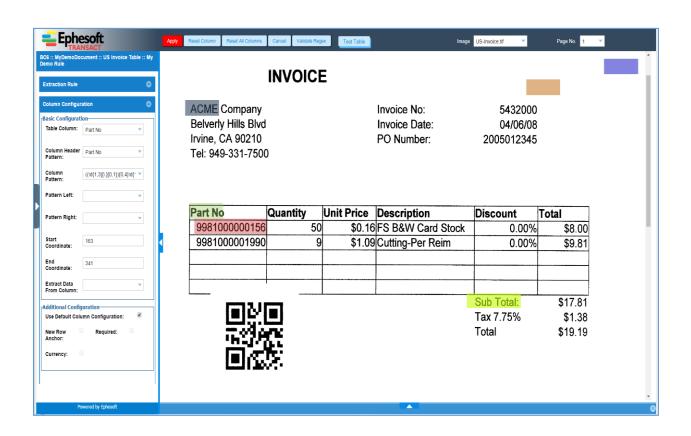

6. Similarly you can configure other columns of table by selecting column from Table Column Dropdown as shown –

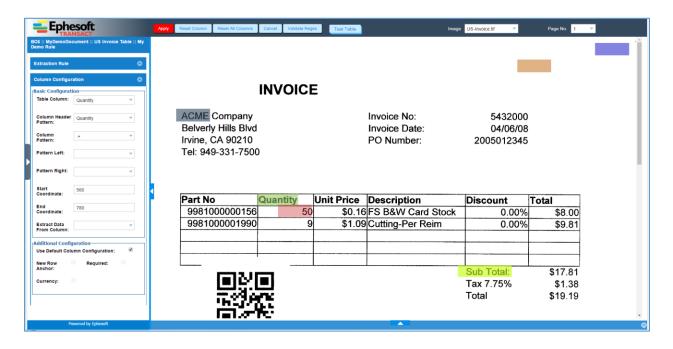

6. After configuring the column(s), click **TEST TABLE** from the toolbar on top of the **Extraction Rules/Column Configuration** screen.

The extracted results are displayed in the **Test Table Results** grid.

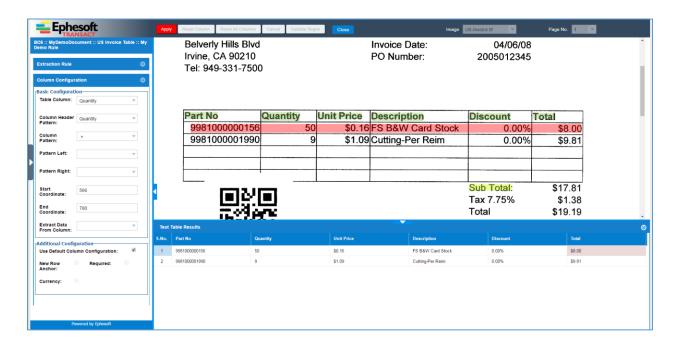

7. Click APPLY from the toolbar on top of the page to save the column extraction rule(s).

The **Table Column Extraction Rules** node page now displays the details of the newly added column extraction rule(s).

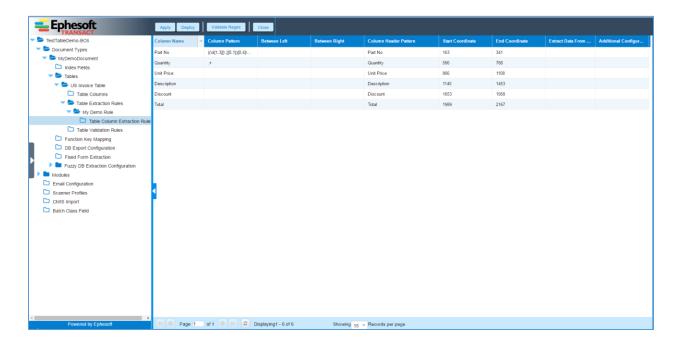

8. Click APPLY and DEPLOY to save the changes.

# **Extract Repeating tables**

Say a table is present in multiple pages of document and you want to extract the data of all table as a single result. Now this can be achieved using "Extract Repeating tables" switch.

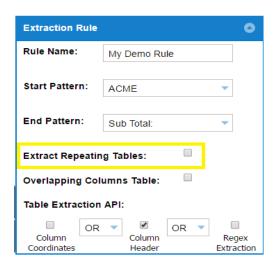

You can configure start pattern and end pattern for various tables in different pages. The resultant extracted data will be in a single table.

#### **Configuring Horizontal Table**

1. The horizontal table can be visualized as table in which header and corresponding value are in same line as shown below –

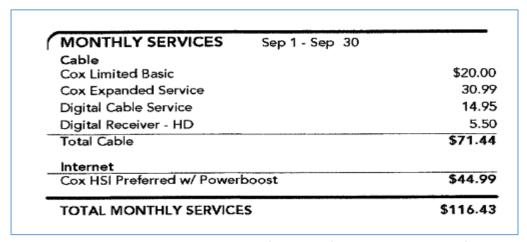

Such tables do not require any additional configuration from the user. Ephesoft system is smart
enough to recognize whether table is horizontal or vertical based on the relative position of
Column Header overlay and Column Data overlay as shown below –

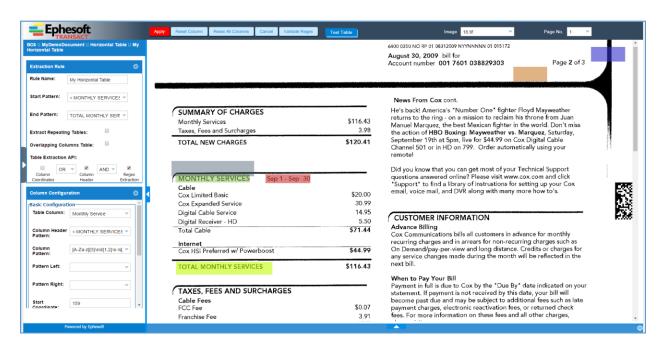

In above image you can see the Column Header overlay and Column Data overlay horizontally intersect each other which is intrepeted as horizontal header by Ephesoft. 4. Once done with configuring column(s) click on Test Table button to see the extracted table as shown below –

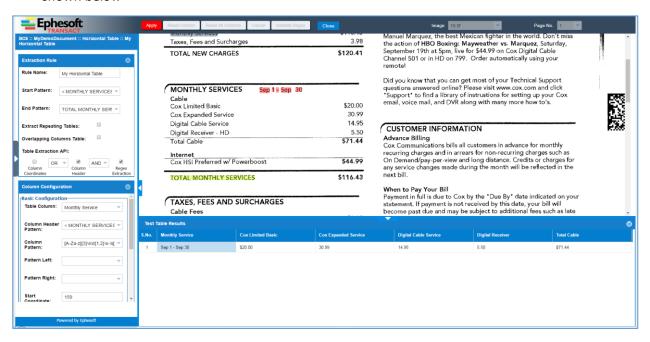

### **Configuring Table with Wrapped Header**

- 1. Ephesoft Transact provides to extract tables with wrapped headers using Column Header API or the combination with other Extraaction API.
- 2. For this there is no any explicit configuration required by you. Ephesoft system smartly recognise whether the header is wrapped.
- Below image shows how you can configure wrapped column header –

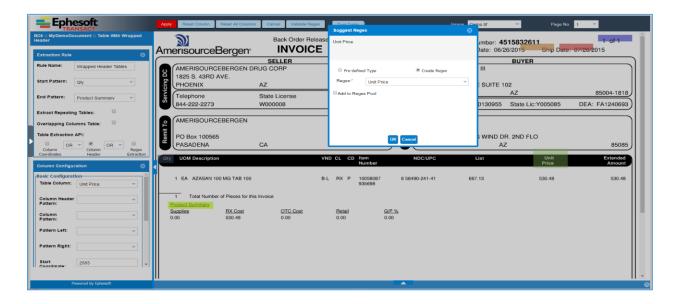

4. Click on Test Table button to check the extraction result –

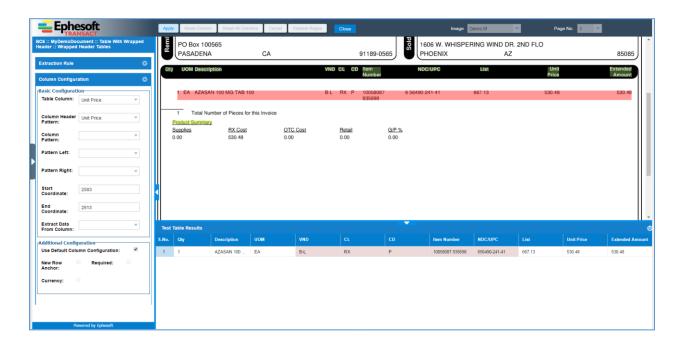

#### **Configuring Table with Horizontal + Vertical Columns**

1. Some table may have vertical columns and embeded horizontal columns as shown below –

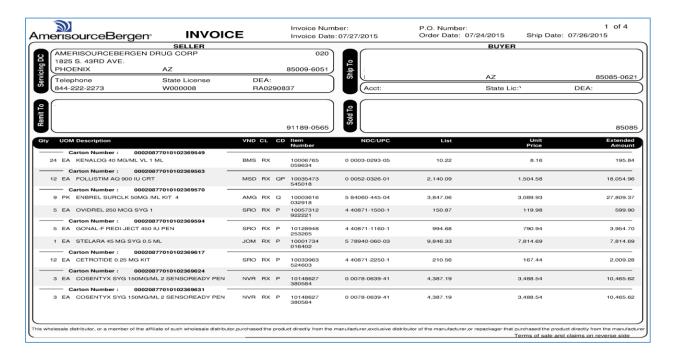

 To Extract Horizontal column embeded inside table vertical column no additional configuration is required. You need to draw the Column Header overlay and Column Data overlay properly to indicate the system that it is horizontal column as shown below –

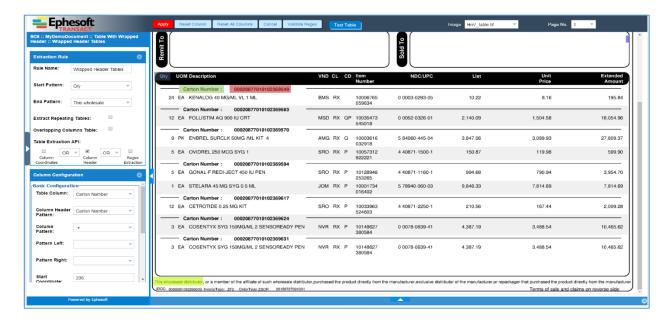

3. Once you are done with configuration click on Test table button to see the extracted table -

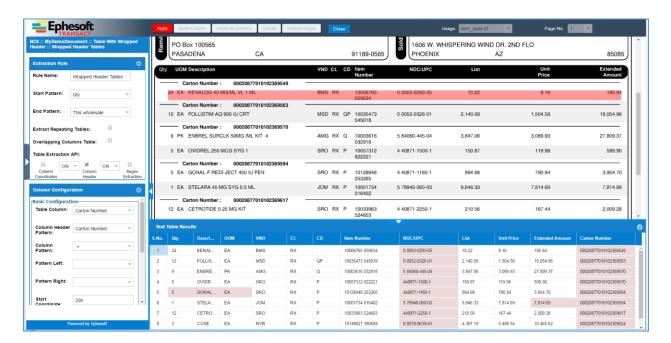

# **Configuring Table with Overlapping Column and their data**

There are certain tables in which columns are overlapping to each other and data is spanned across multiple lines are categorized as "Table with Overlapping columns" as shown in below image-

| Item     | New Part (Ol<br>Qty | d Party    | Description                       | \$     | Price     | Pricing unit | \$ Value |
|----------|---------------------|------------|-----------------------------------|--------|-----------|--------------|----------|
| 0010     | 1SXCS6465 ()        | +          | Slate Moab C/7                    | ·      |           |              |          |
|          | 3,168               | PC ( 37.27 | SQ*)                              | @      | 65.00 per | 85 PC        | 2,422.59 |
| 0020     | 1RCCS6465C          | 0          | Ridge Moab C/                     | т      |           |              |          |
|          | 255                 | PC         | _                                 | @      | 2.00 per  | 1 PC         | 510.00   |
| 0021     | 1002569 (1840)      |            | Pallet Wood, 48" X 55" 5 Stringer |        |           |              |          |
|          | 13                  | ÉA         | _                                 | @      | 16.00 per | 1 EA         | 208.00   |
| Final am | ount (Currency:U    | SD)        |                                   |        |           |              | 3,140.59 |
| Amount   | qualifying for cas  | h discount | 2.                                | 932.59 | )         |              |          |

To extract such table, you should enable a switch named as "Overlapping Columns Table" on Extraction Rule as shown below –

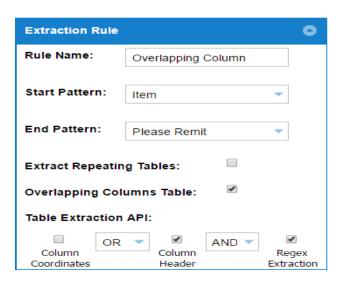

Once all columns are configured user can test the result by clicking "Test Table" button –

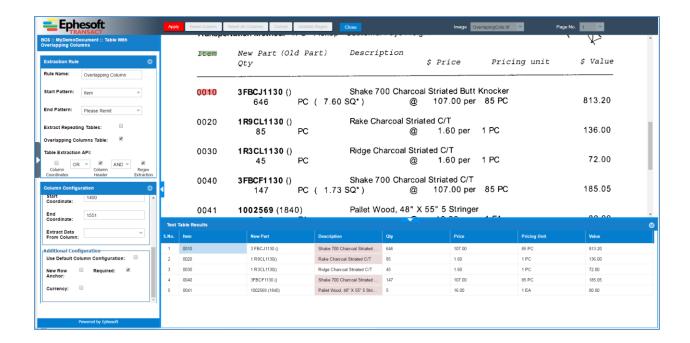

# **Testing Table Extraction**

As already explained in previous section, table configuration can be tested for particular image used while configuration. To test a particular table extraction rule or all extraction rules for a table, "Test Table" button is provided on the Table listing and Table extraction rule listing page. Following section gives overview of how to test table on table listing page.

Following screenshot displays table listing page:

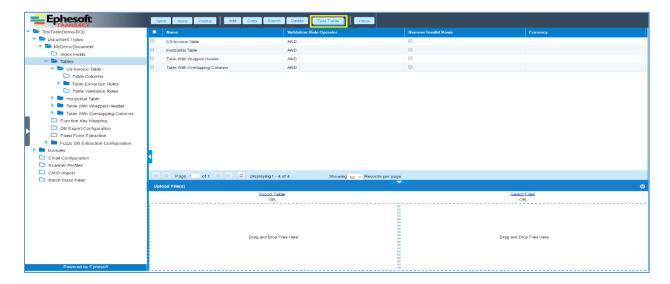

Here user needs to upload images from "select file" link at the bottom for which table needs to be tested.

After uploading images, user can select the table and click on "Test Table" button to see the result.

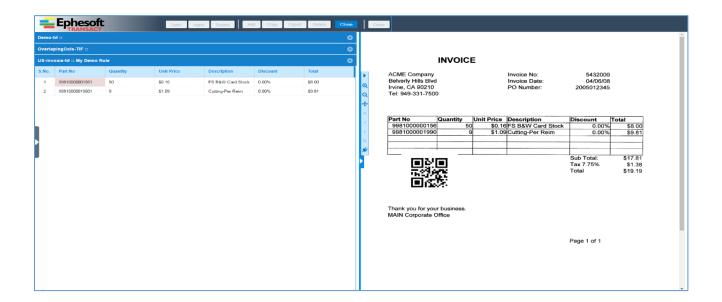

The **Test Table Extraction** screen has two sections.

- Results grid on the left
- Image view pane on the right

The results are displayed row-wise in the results grid on the left and the corresponding image is displayed in the image view pane on the right. Images are displayed in accordion layout in left hand panel where user can select a particular image from to see the extracted results.

Overlays will be displayed on image upon selecting data from the table. Apart from overlay of the selected data, start pattern, end pattern and header pattern (in case of header based extraction) are also displayed in the image to give user a feedback of configuration made.

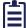

In case of multipage documents or multiple files, by default, the first row from the results grid is selected and the image view pane displays the image corresponding to the first result.

The results grid displays tooltip messages related to low OCR confidence and validation errors for the extracted data.

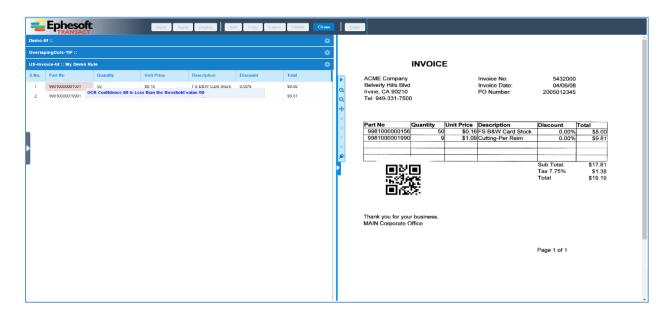

# **Plugin Configuration**

**TABLE\_EXTRACTION** Plugin governs the extraction of data from tables.

This plugin has only one configuration, a switch named as "Table Extraction switch". By default, the value of this switch is "OFF" and in this case the table from the document will not get extracted if you run the batch. To extract table from the document you have to change the value of Table Extraction switch to "ON".

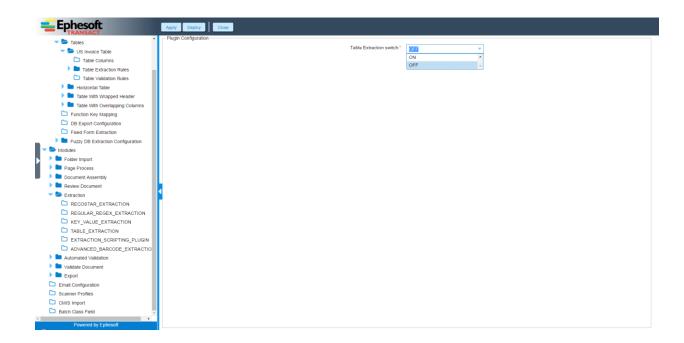